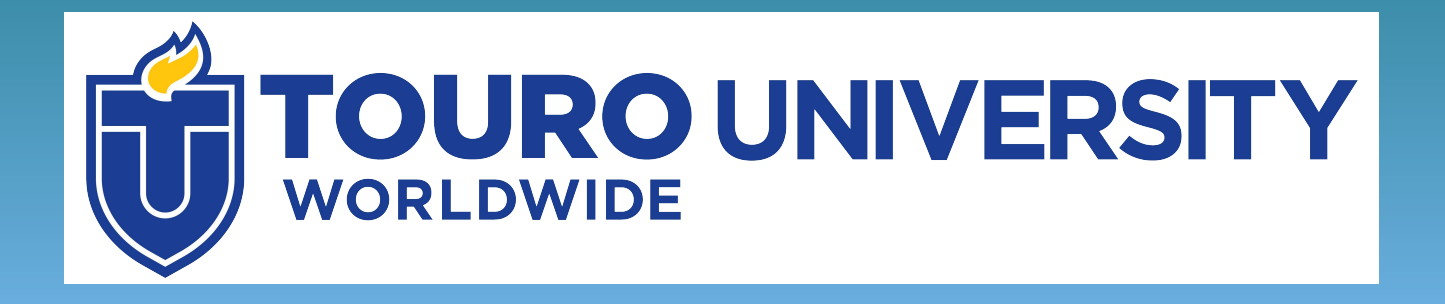

# **Find, Evaluate and Cite Articles for Research**

**Using ProQuest Central**

## **Objectives**

• Learn how to search for scholarly information using the ProQuest Central database portal

• Understand the differences between scholarly and popular publications

• Learn how to read and create citations

## **Scholarly Articles**

Suppose your professor has asked you to find scholarly peer- reviewed articles for a research paper. What does that mean?

**Scholarly articles** are written by experts in a field and are intended for other scholars in that field

These are often **peer-reviewed**, meaning that other experts have read and approved of the article before publication.

This means that information in the article is most likely to be **credible** and **reliable**.

### **Where to Find Scholarly Articles**

You can find scholarly articles using library databases.

Databases are large digital collections of information – in this case, journal articles and other scholarly information. These are often paid for by libraries, so access is restricted to library users.

### **Find Articles using ProQuest Central**

Let's look at how to find articles using the ProQuest Central database portal.

This database contains articles from a wide variety of scholarly journals and popular publications.

It is available to Touro students through the Touro Library tab in Integrated Campus (IC)

### Click on the Touro Library tab in Integrated Campus (IC)

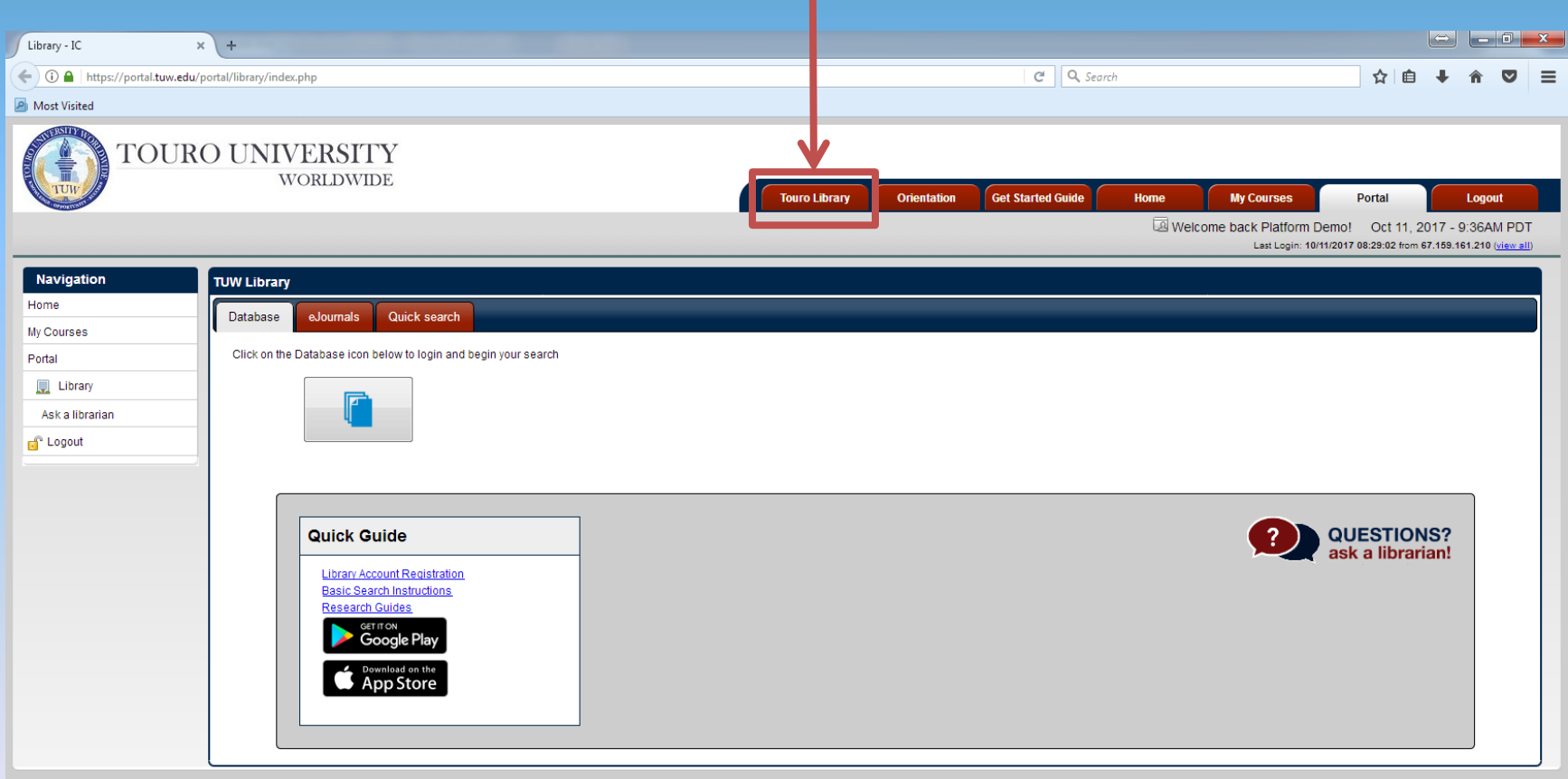

### Click on the Database Icon

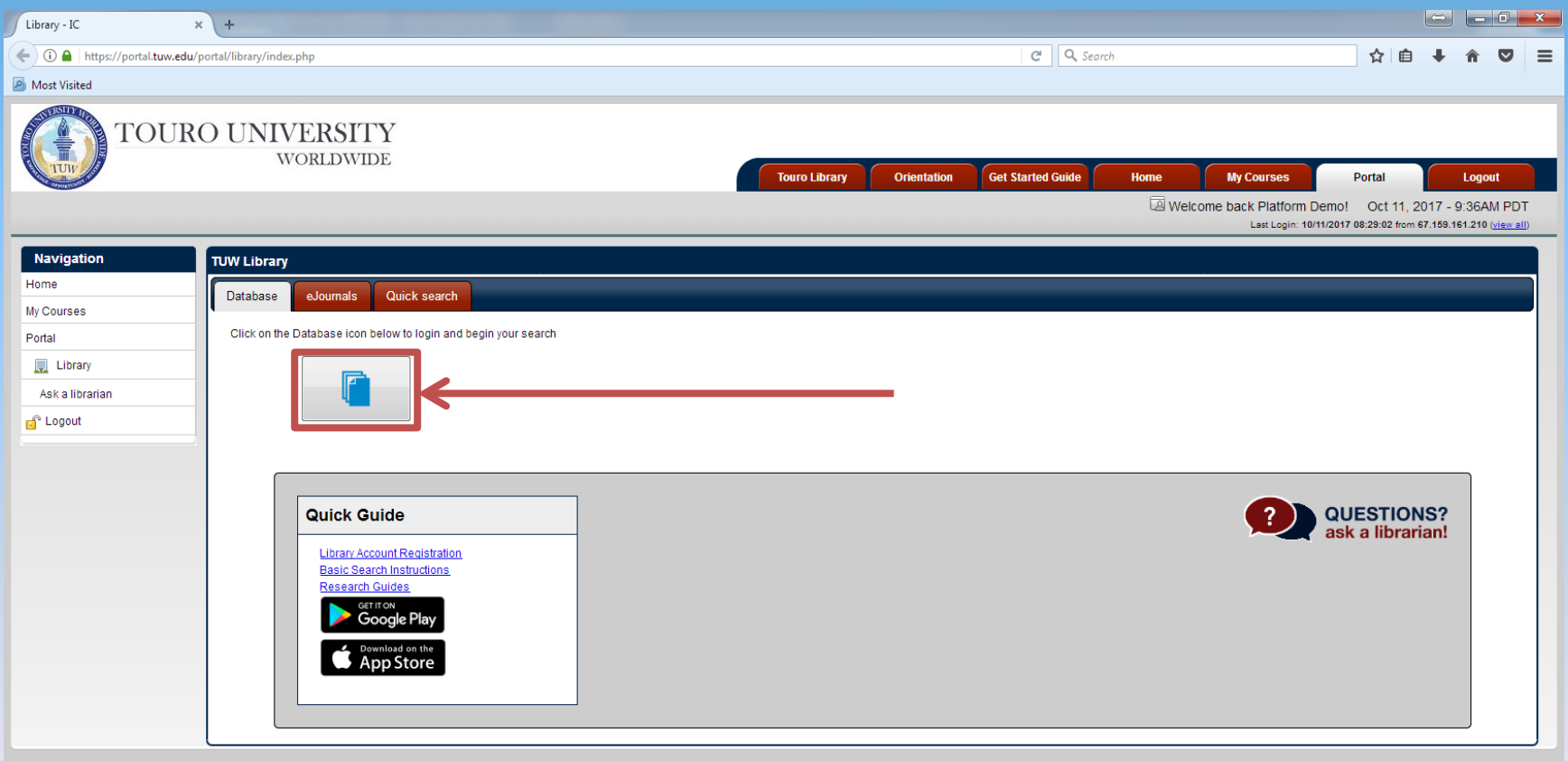

#### You will be asked to submit your username and password.

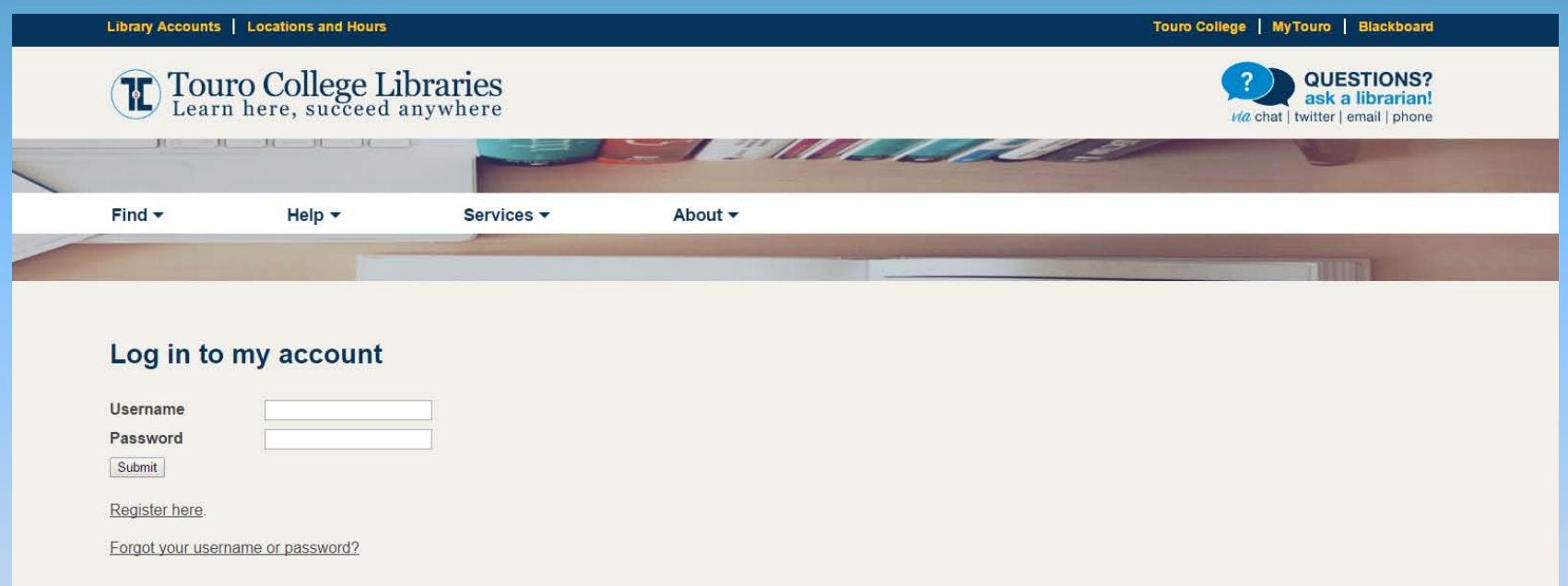

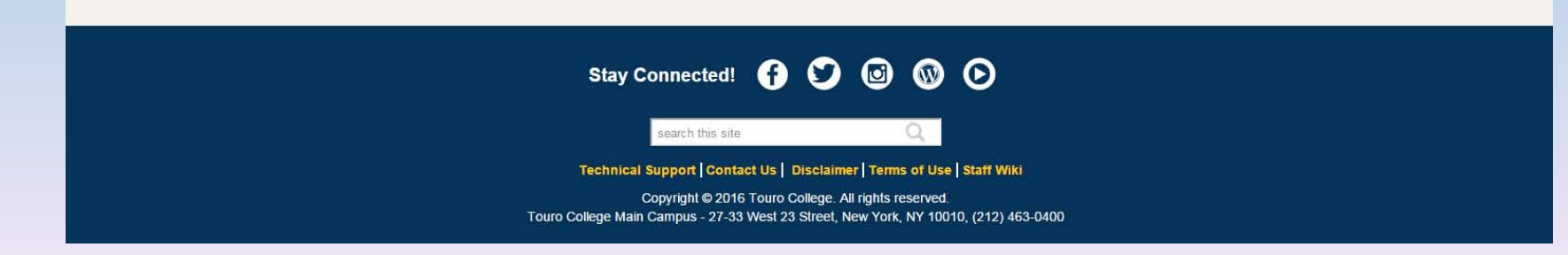

#### Select ProQuest Central

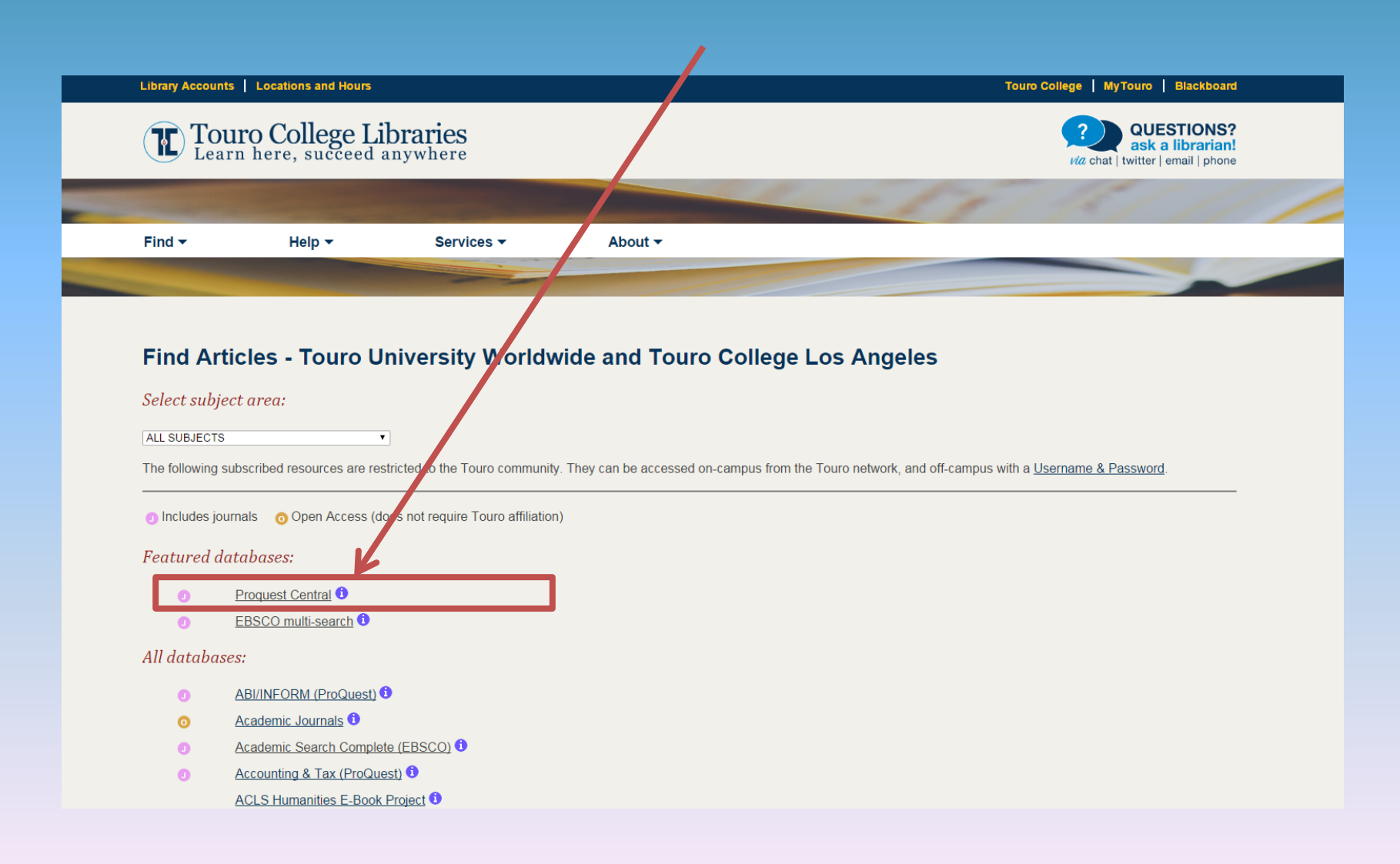

#### You will be redirected to ProQuest

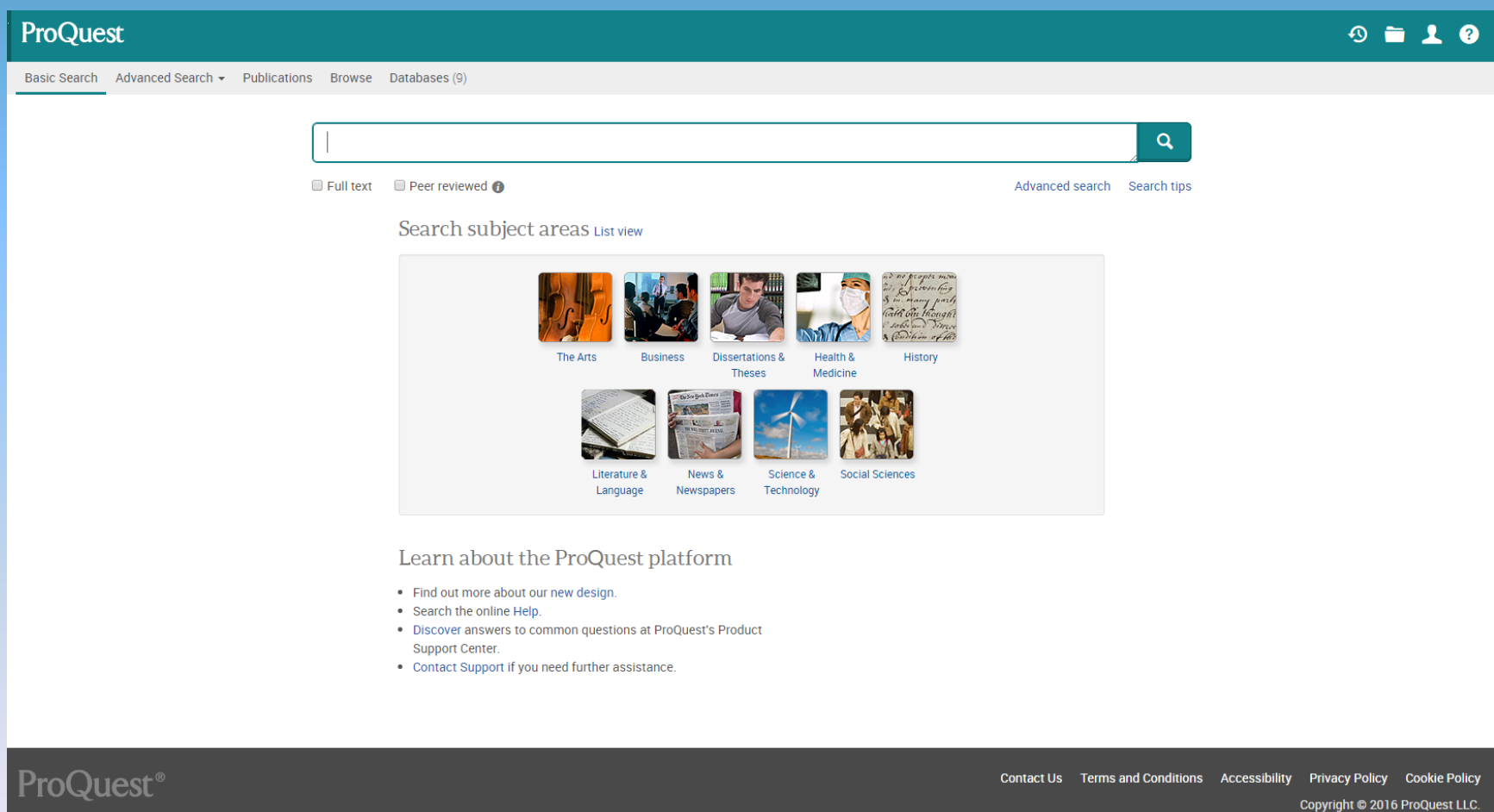

Select "Advanced Search"

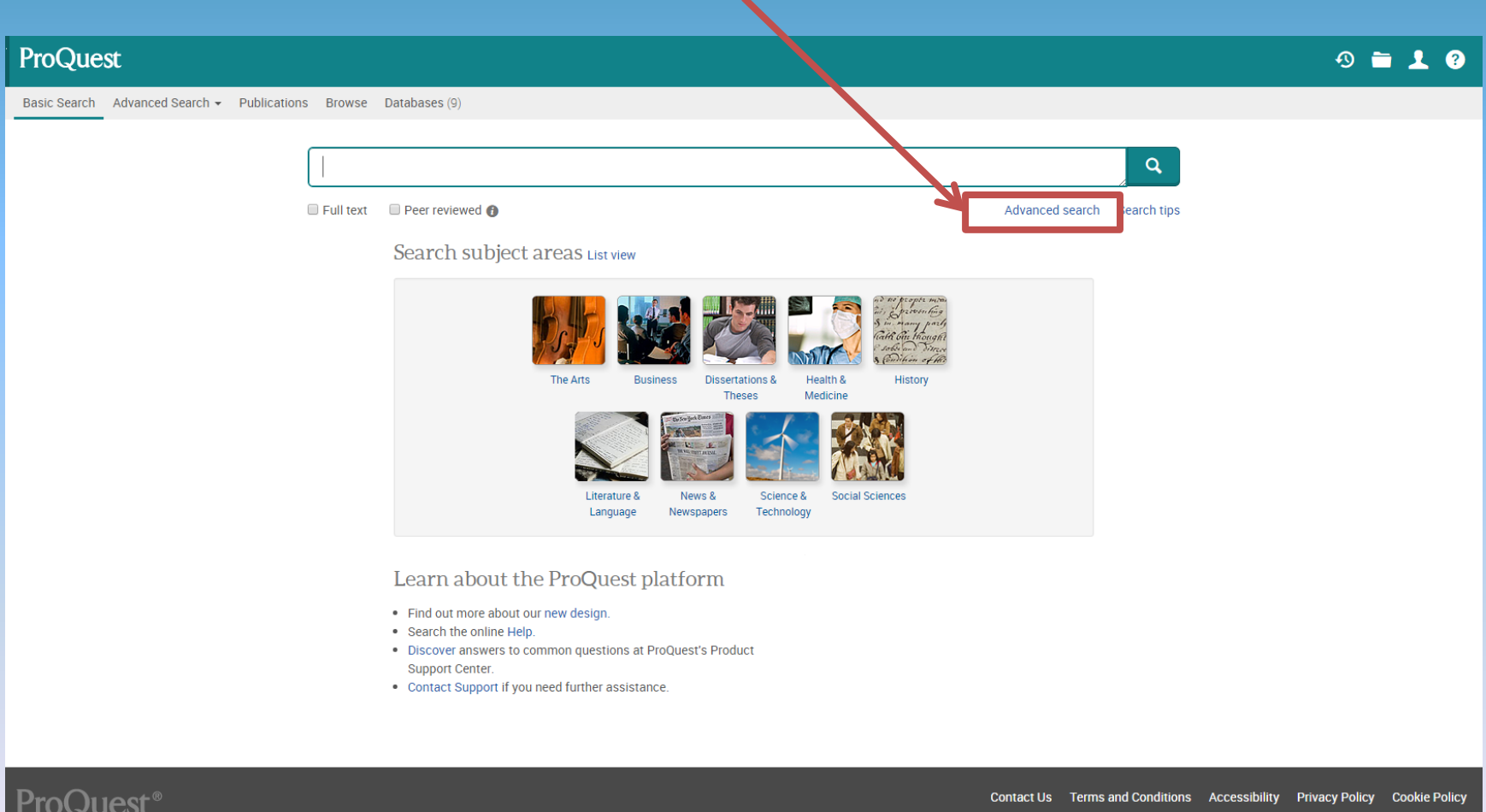

Copyright @ 2016 ProQuest LLC.

#### Enter your search information at the top of the page.

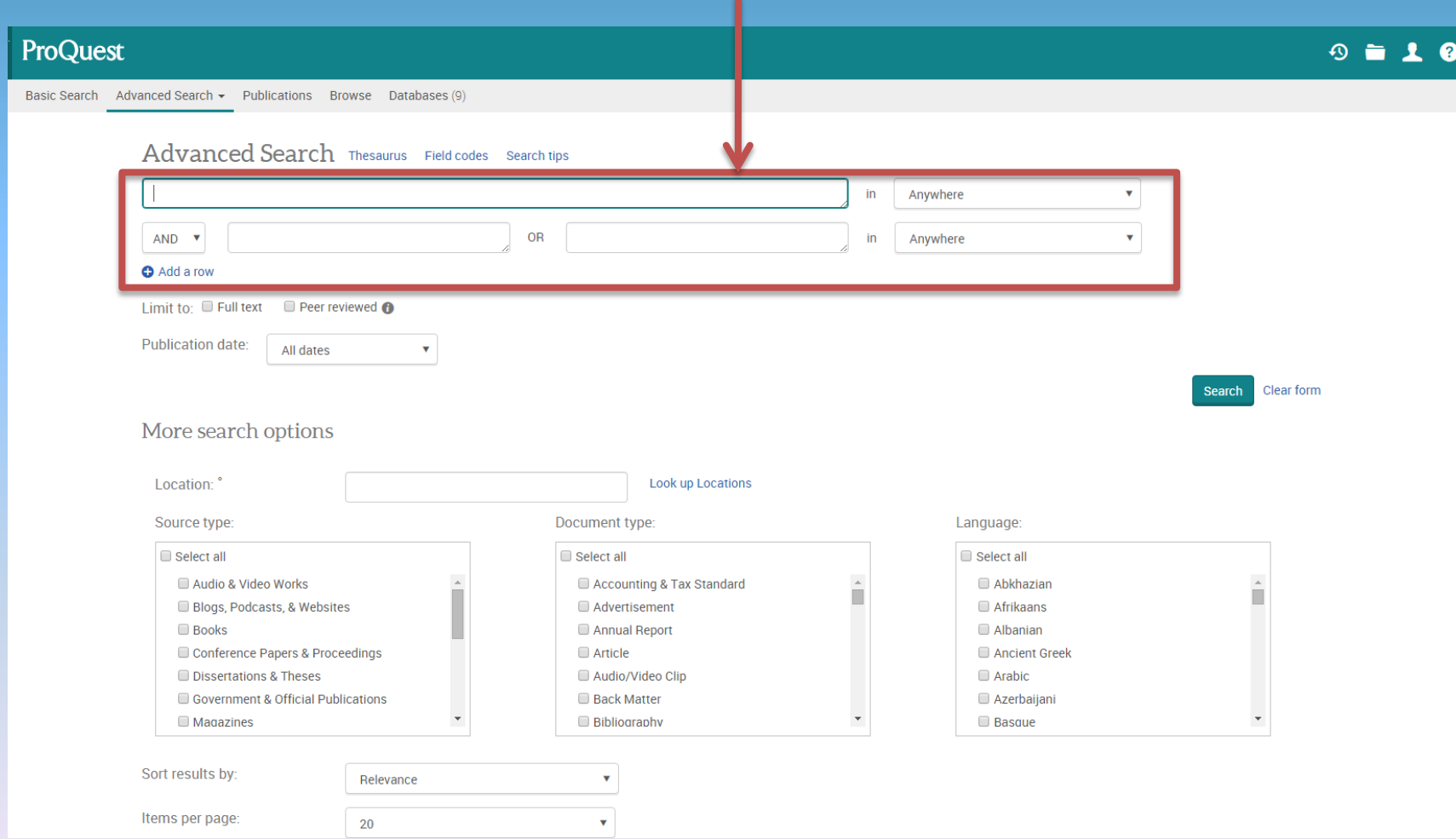

Let's say you want to find out about test marketing products to teenagers. Enter the key terms "test marketing" and "teenagers" then select the "Search" button.

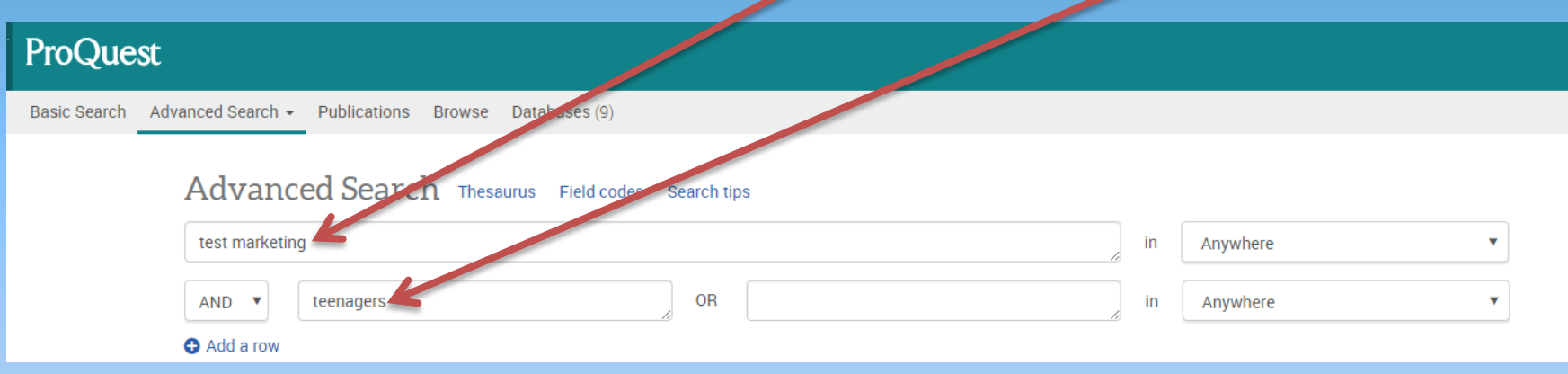

Do not type "test marketing products to teenagers"

If you do, results with only include article records that contain all of those words, leaving out many relevant articles. Search only the most important key terms for the best results.

#### This search has returned 22,765 results. Not all results are necessarily on the right topic. Let's see if we can narrow it down.

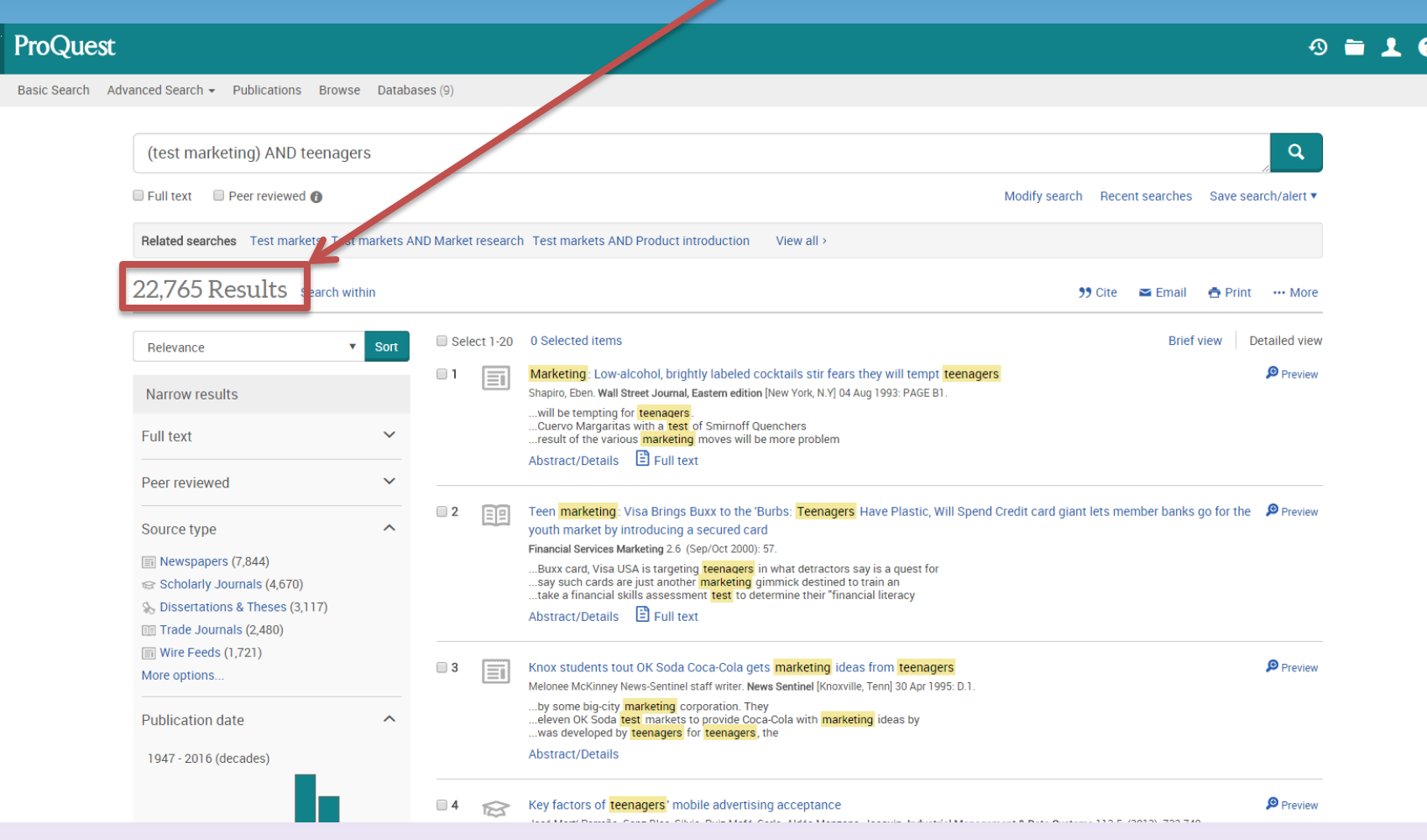

#### On the left hand side of the page, there are a number of ways to refine your search.

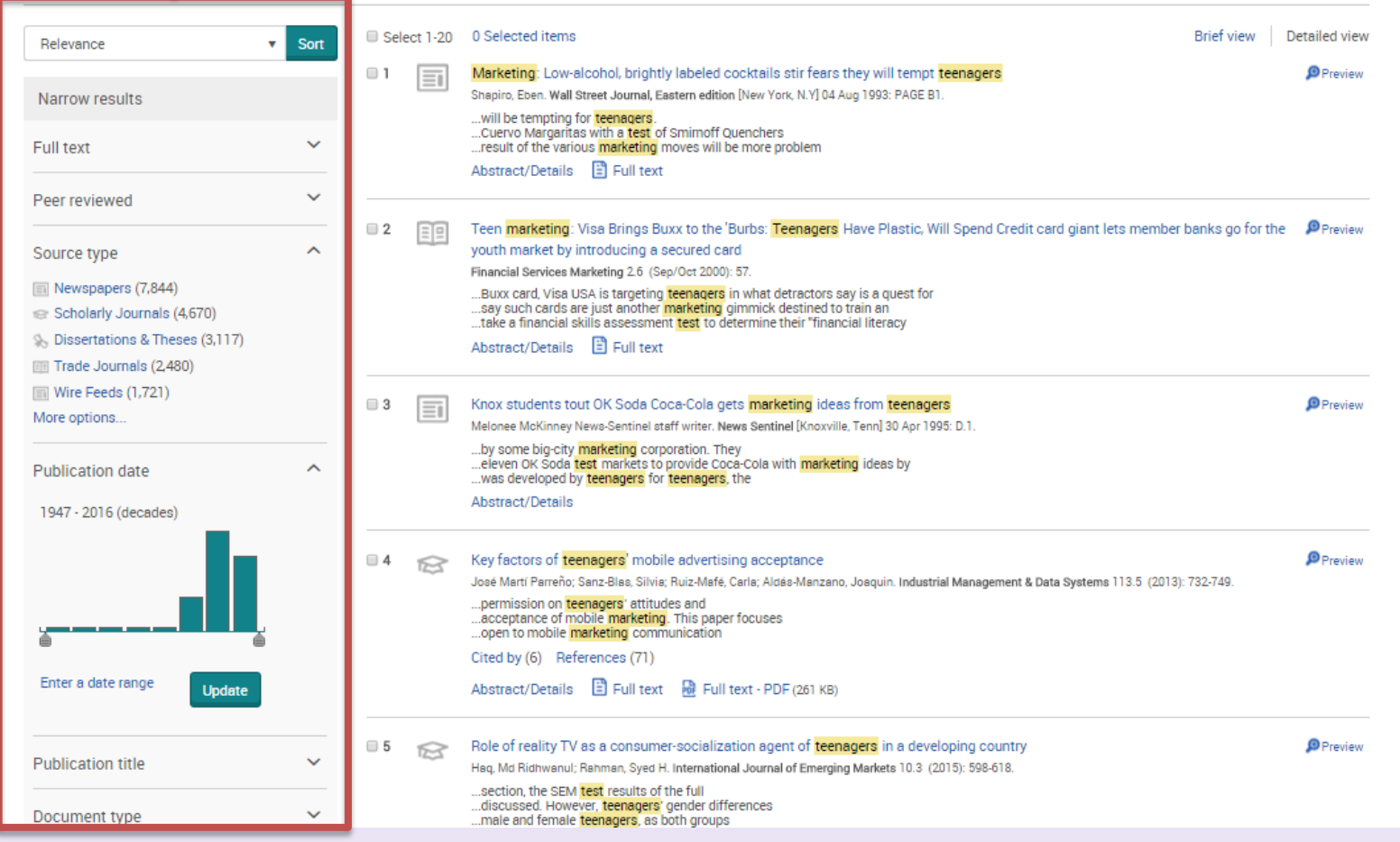

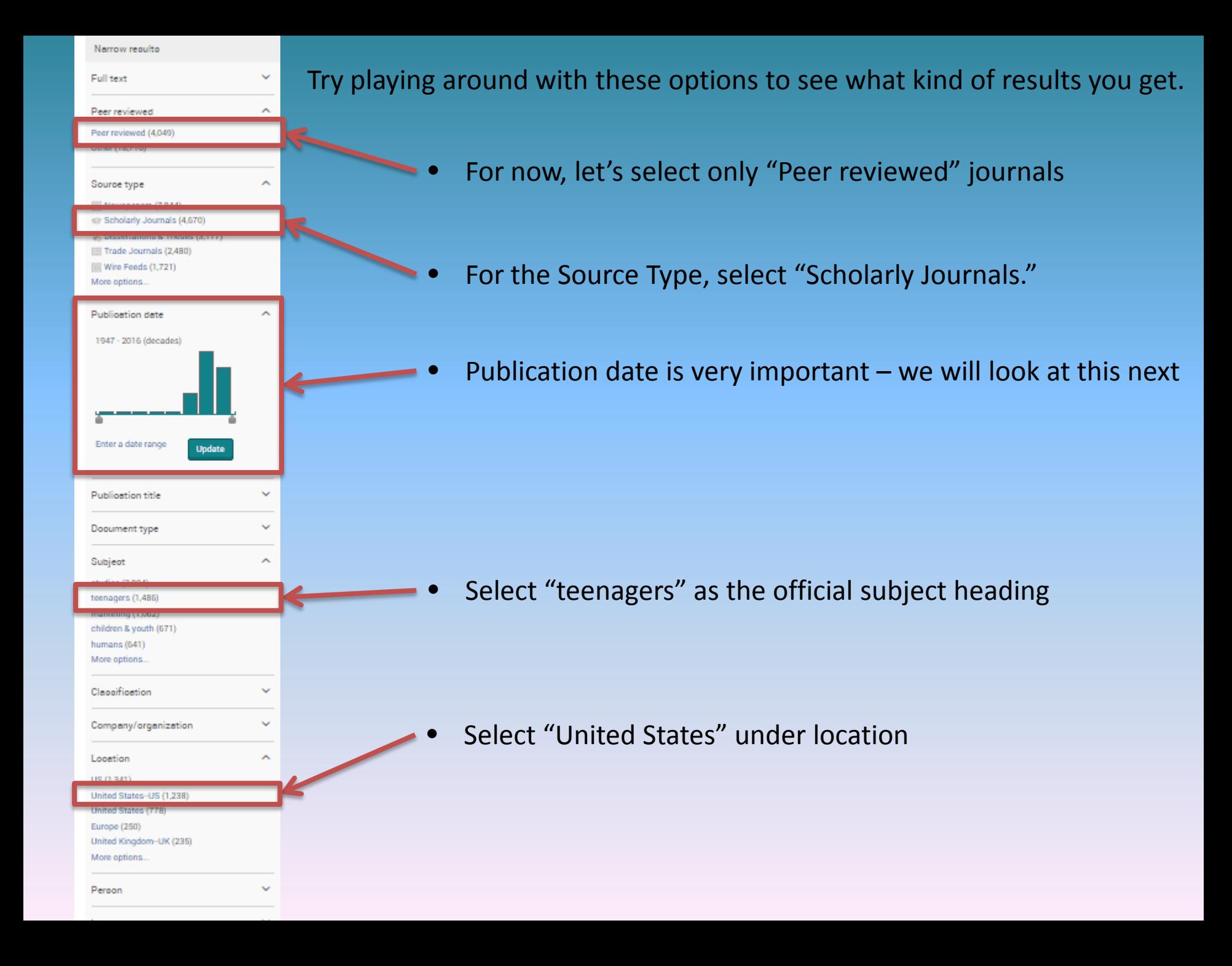

#### It's usually best to look for recent information – research conducted in 1937 may not be the most up to date.

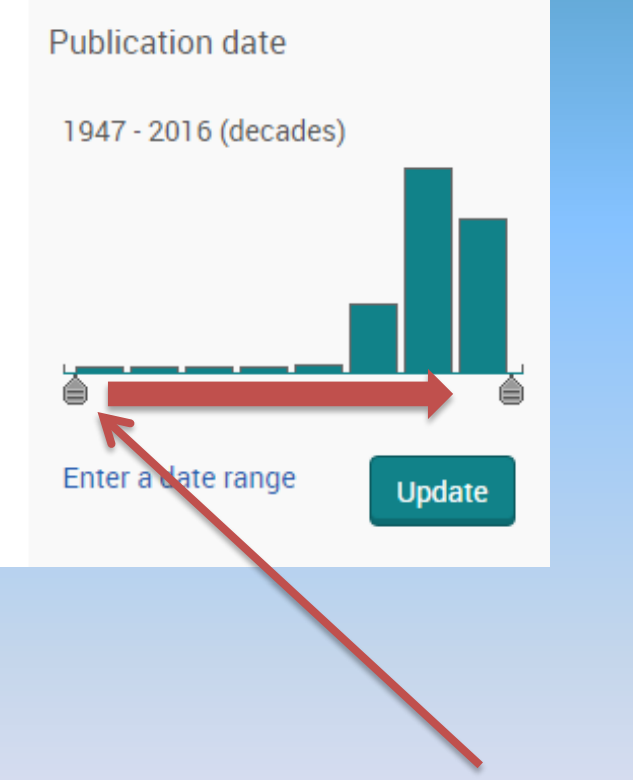

• You can change the dates be clicking on the scroll bar and sliding it towards the center.

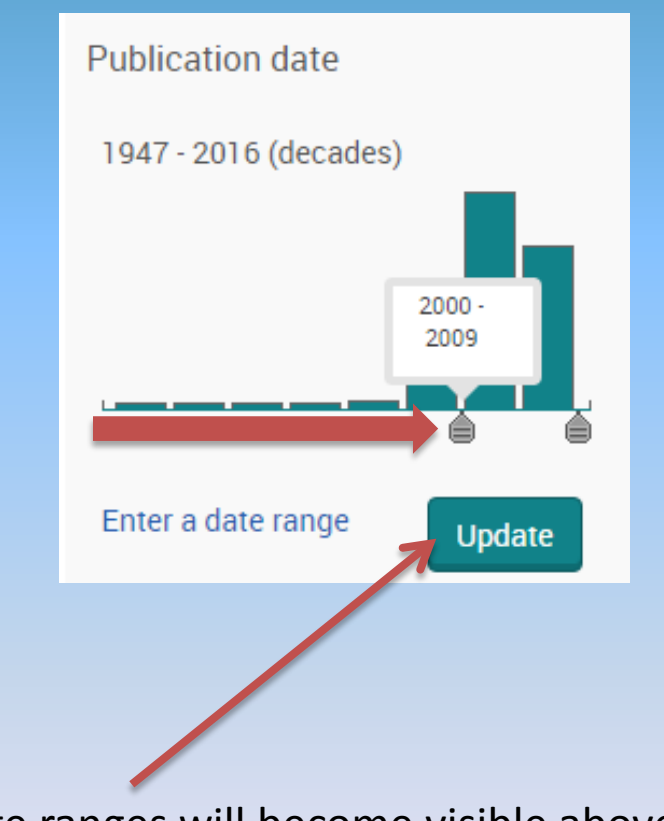

- Date ranges will become visible above the scroll bar.
- Click update.

#### Our refined search returns 74 results. Take a look at them, but remember to take your time and try different limits whenever you search in a database.

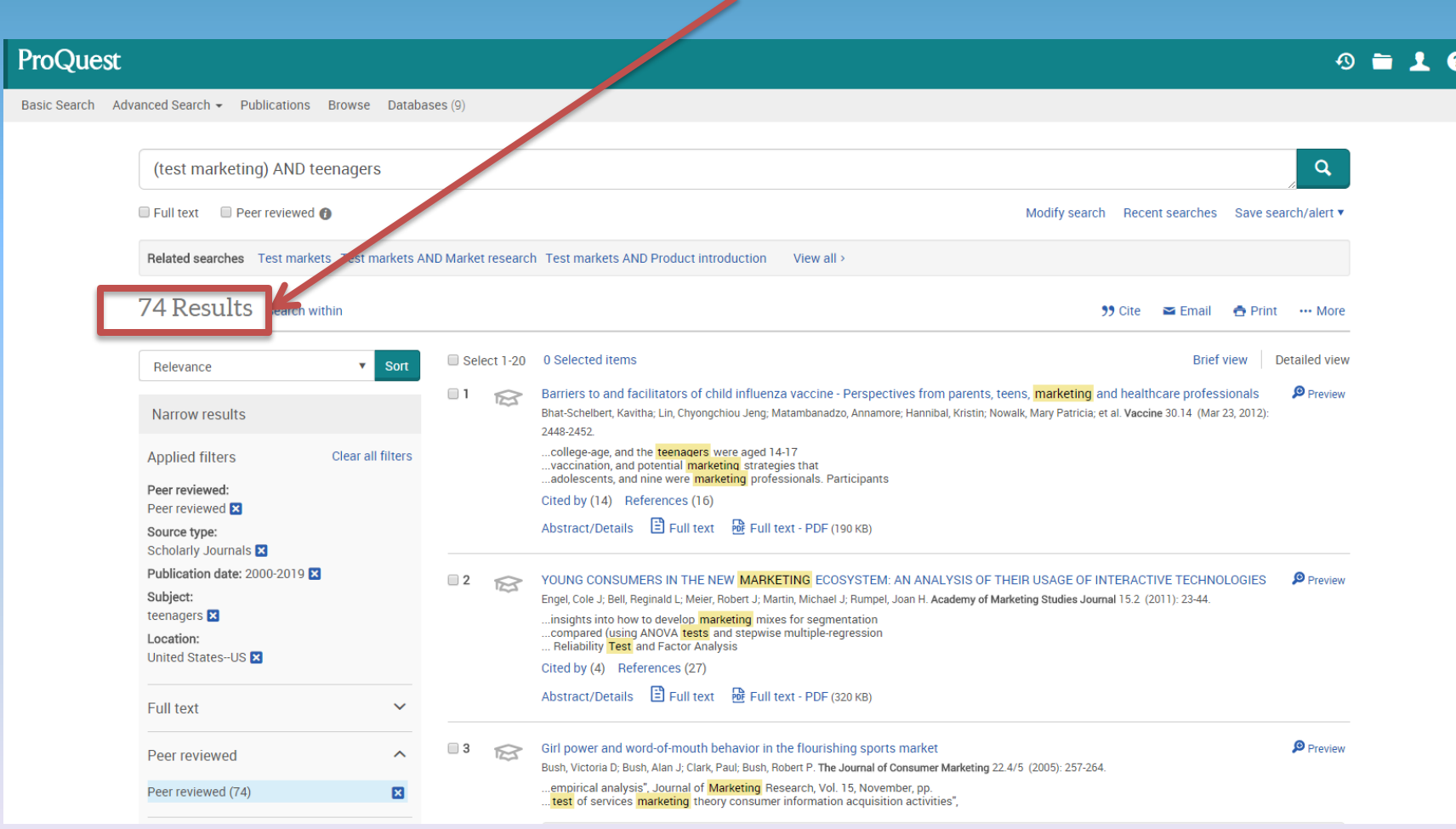

#### Results are listed in the center of the page. To learn more about an article, hover your cursor over "Preview."

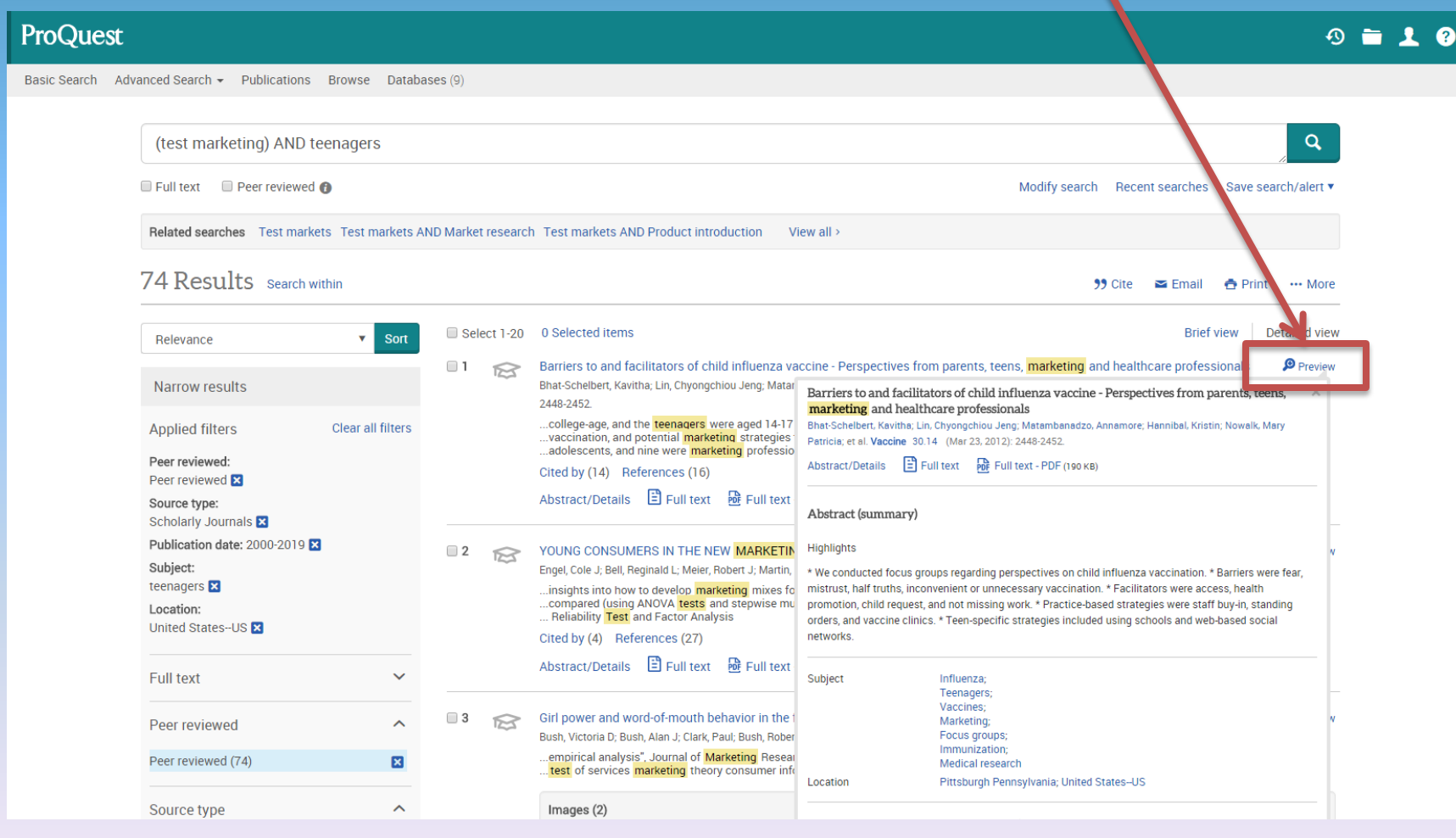

#### Select an article by clicking on the title.

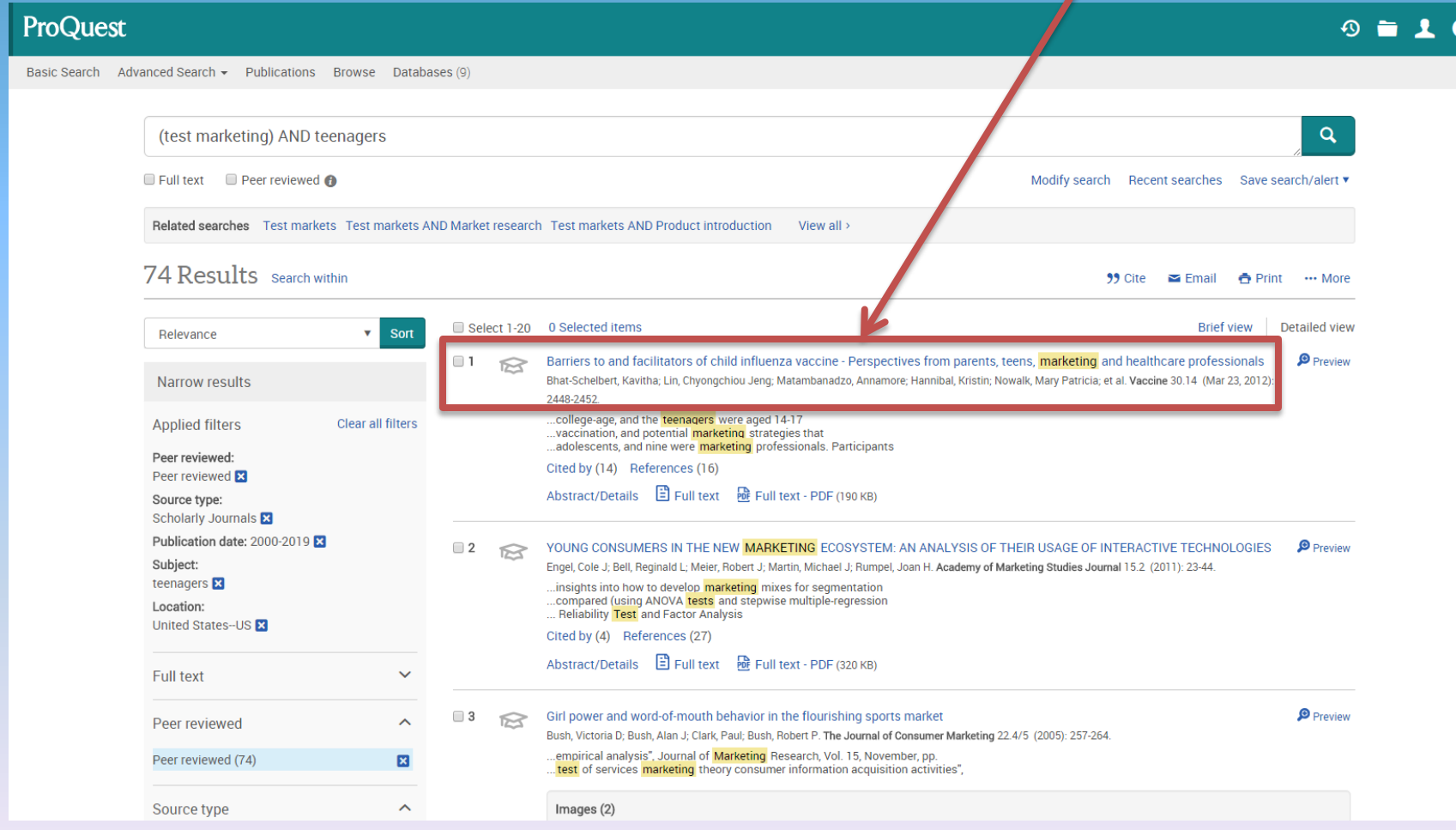

◙

#### The article's record is now in view, in this case, in HTML full text. You also have the option to view in Full text – PDF or Download PDF.

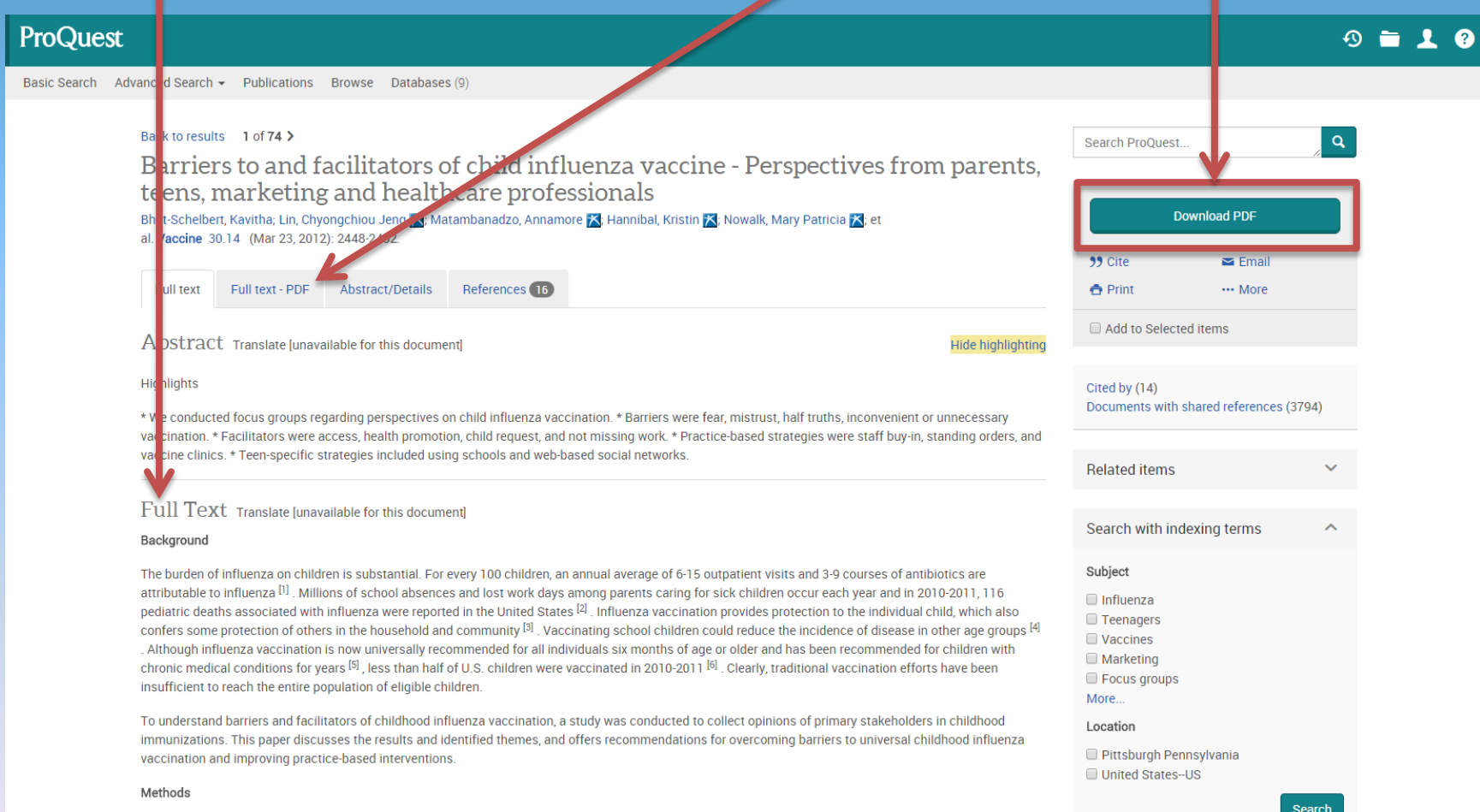

If PDF is selected, a copy of how the article looks in print will populate the page. This format is useful because it provides page numbers, which may be required if this article is cited in your research.

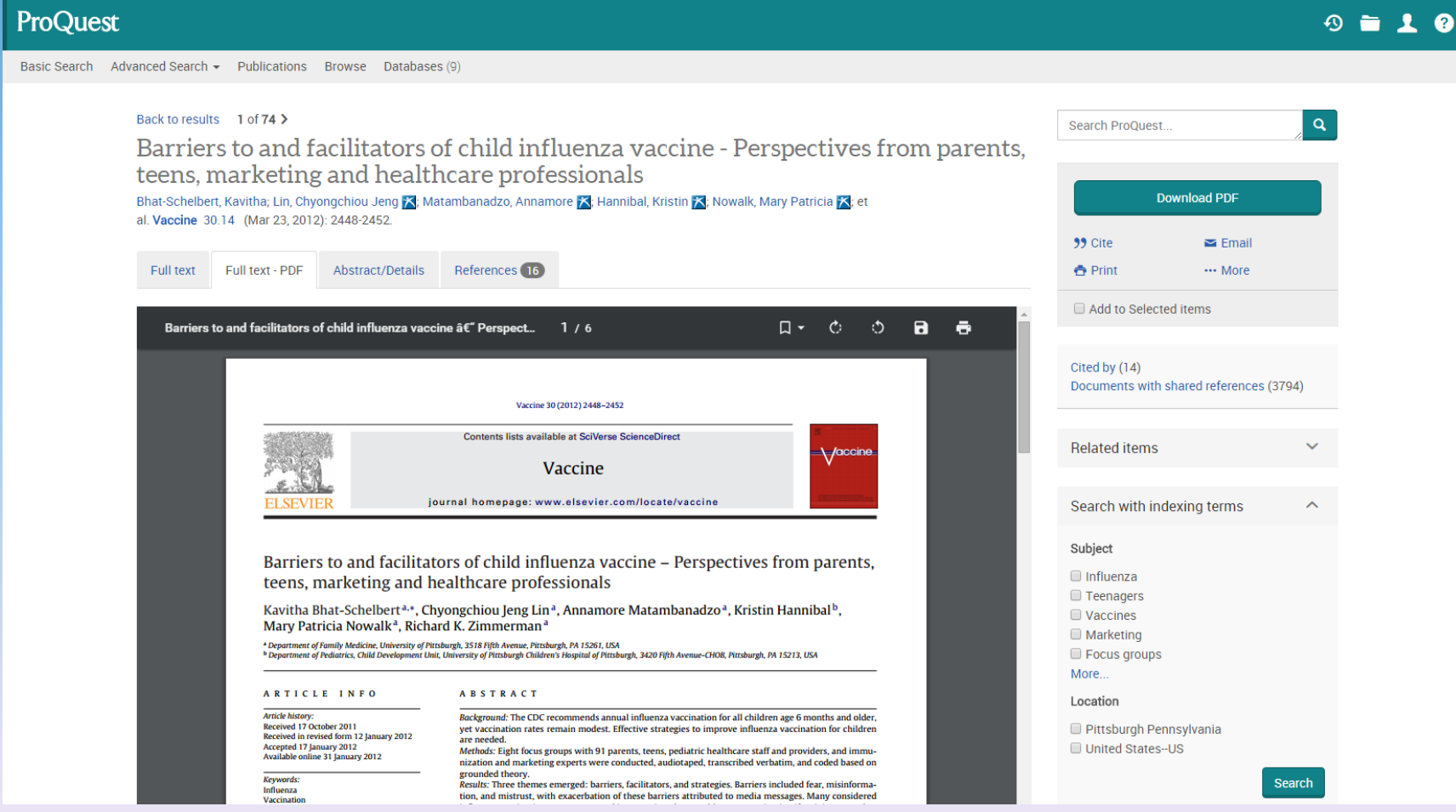

#### To save yourself time, skim through the article and see if it will be useful for you. Look at the abstract and introduction first.

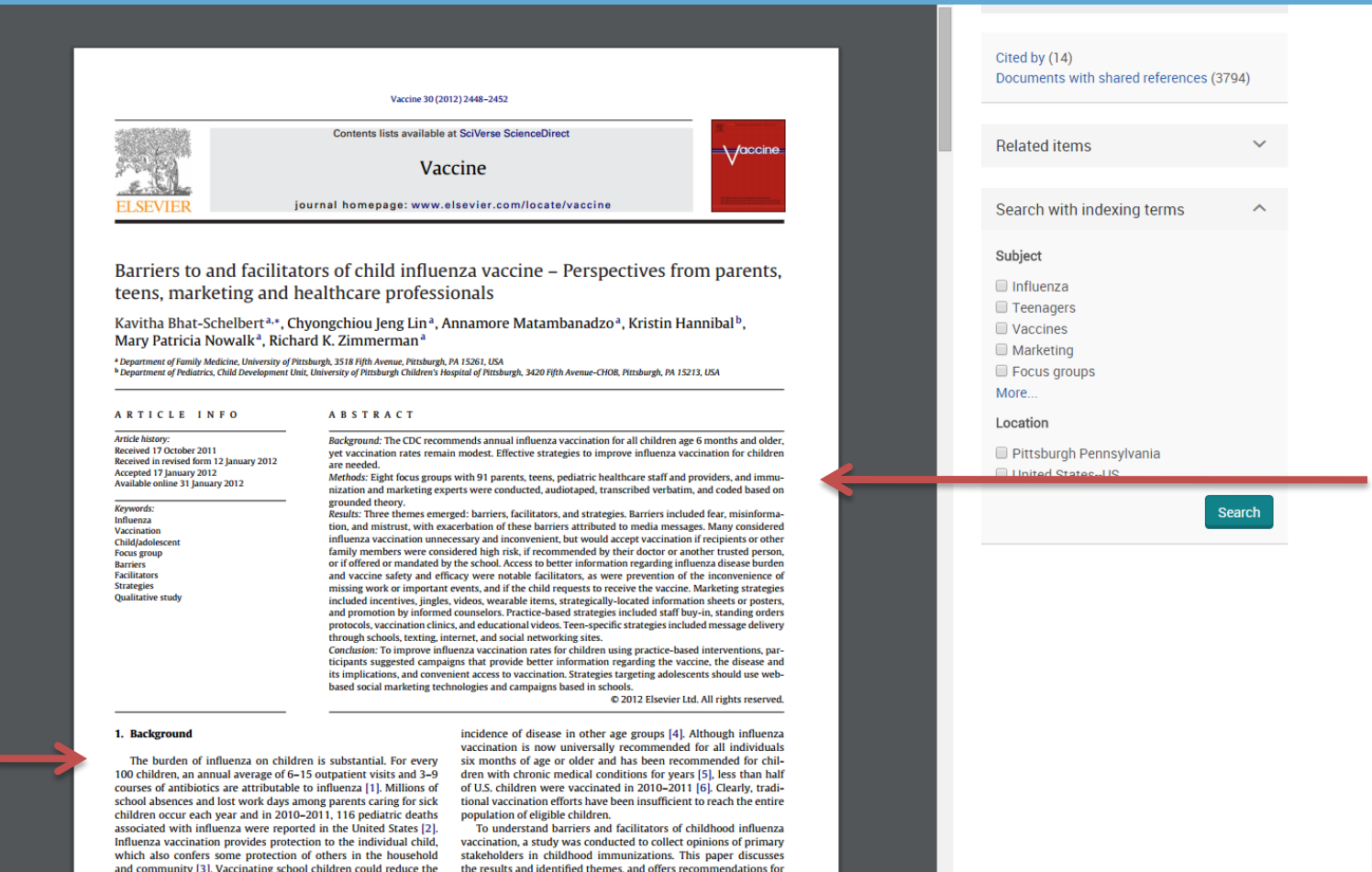

#### If you like the article, pay attention to the references found at the end of the article. These may include other articles appropriate to your research.

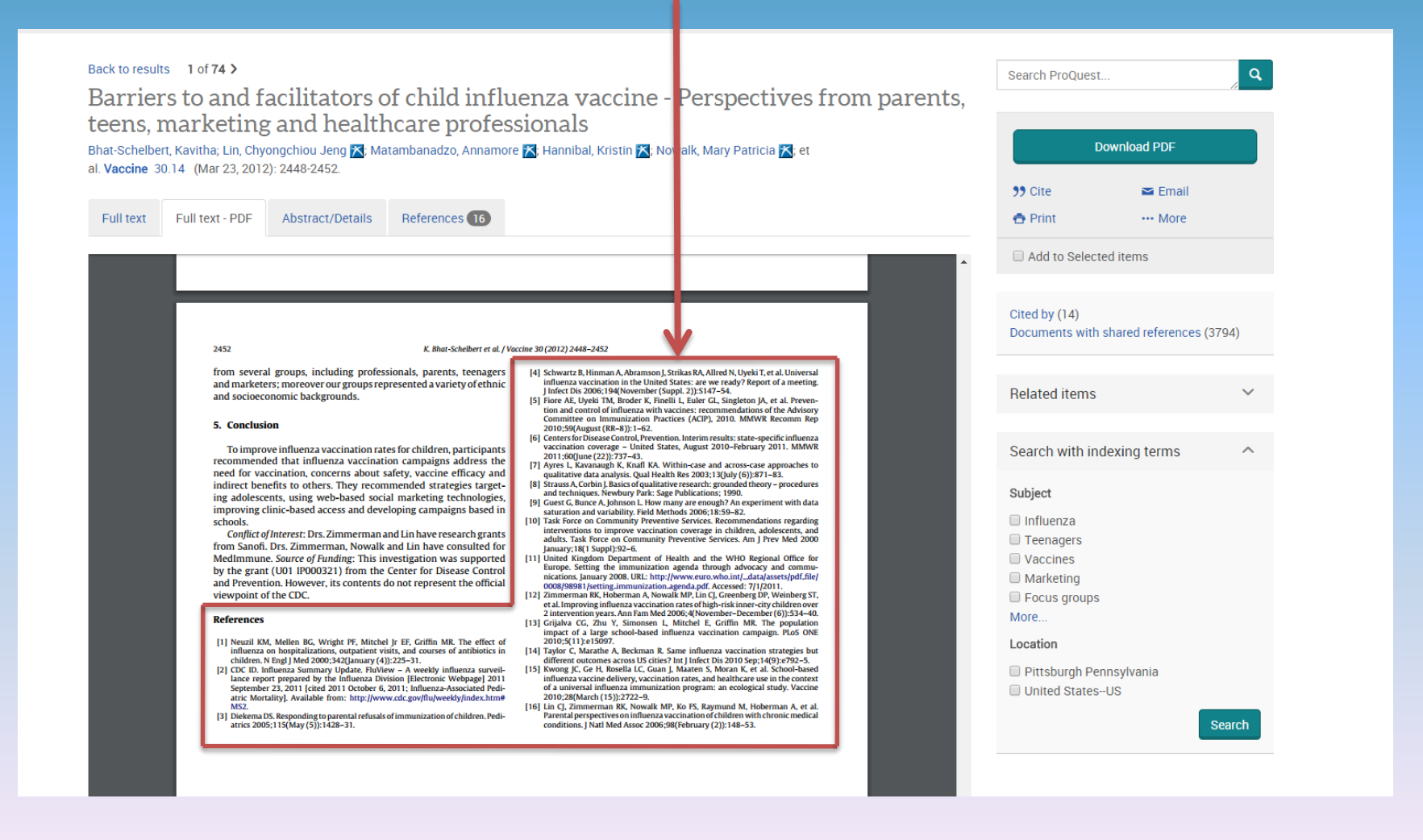

#### Let's take a closer look at a reference.

**Adams, Rebecca A., Fred P. Piercy, Joan A. Jurich, and Robert A. Lewis (1992), "Components of a Model Adolescent AIDS/Drug Abuse Prevention Program: A Delphi Study," Family Relations,** *41* **(July), 312-17.**

Each references provides the following information about an article or book: **Author. (Date of Publication). Title.** *Source, Volume* **(Issue), Pages.**

**Author** (last name, first initials), followed by **Date of Publication** (year) and **Title**. **Adams, Rebecca A., Fred P. Piercy, Joan A. Jurich, and Robert A. Lewis (1992), "Components of a Model Adolescent AIDS/Drug Abuse Prevention Program: A Delphi Study,"**

Next the **Source** (journal) is listed, followed by the **Volume** and **Issue Family Relations**, **41(July),**

Finally **Pages** are listed **312-17**

**Adams, Rebecca A., Fred P. Piercy, Joan A. Jurich, and Robert A. Lewis (1992), "Components of a Model Adolescent AIDS/Drug Abuse Prevention Program: A Delphi Study," Family Relations**, **41(July), 312-17.** References enable the author to identify where they found their information and allow readers to locate it as well.

Can you find the previous reference using ProQuest Central? To find out, go back to ProQuest Central and conduct a new search.

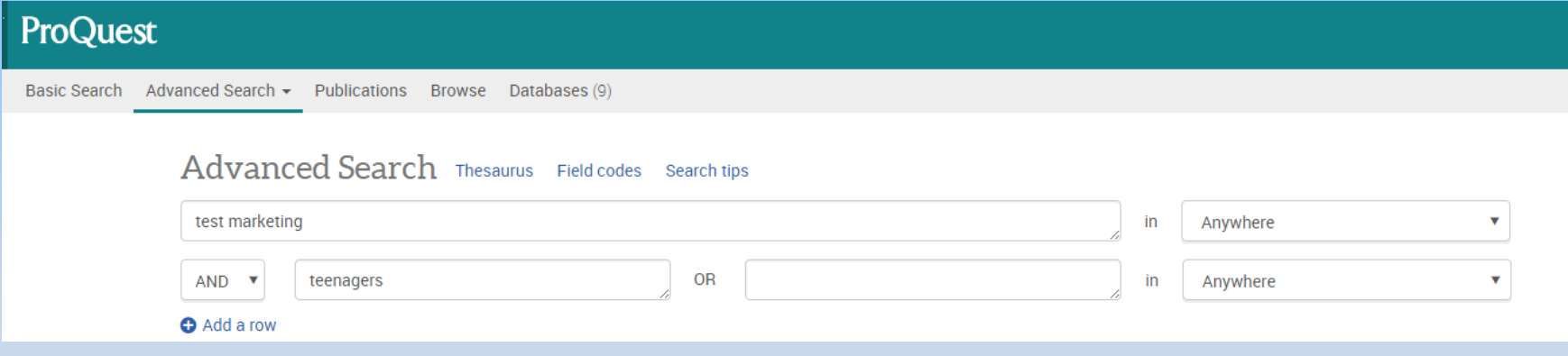

#### Our search begins the same as before except now we know and can use exact information about the article we are searching for.

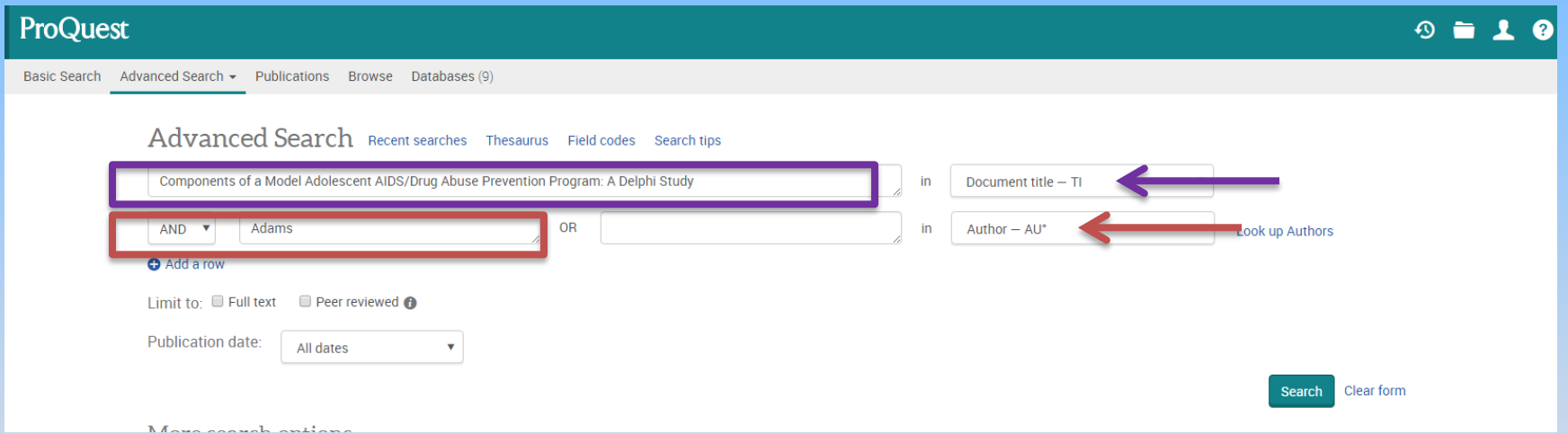

Select a field or multiple fields on the right and type in the appropriate information on the left. Then select the "Search" button. **Title** and **Author** are used in this example.

#### As you can see, the single result returned is the correct record!

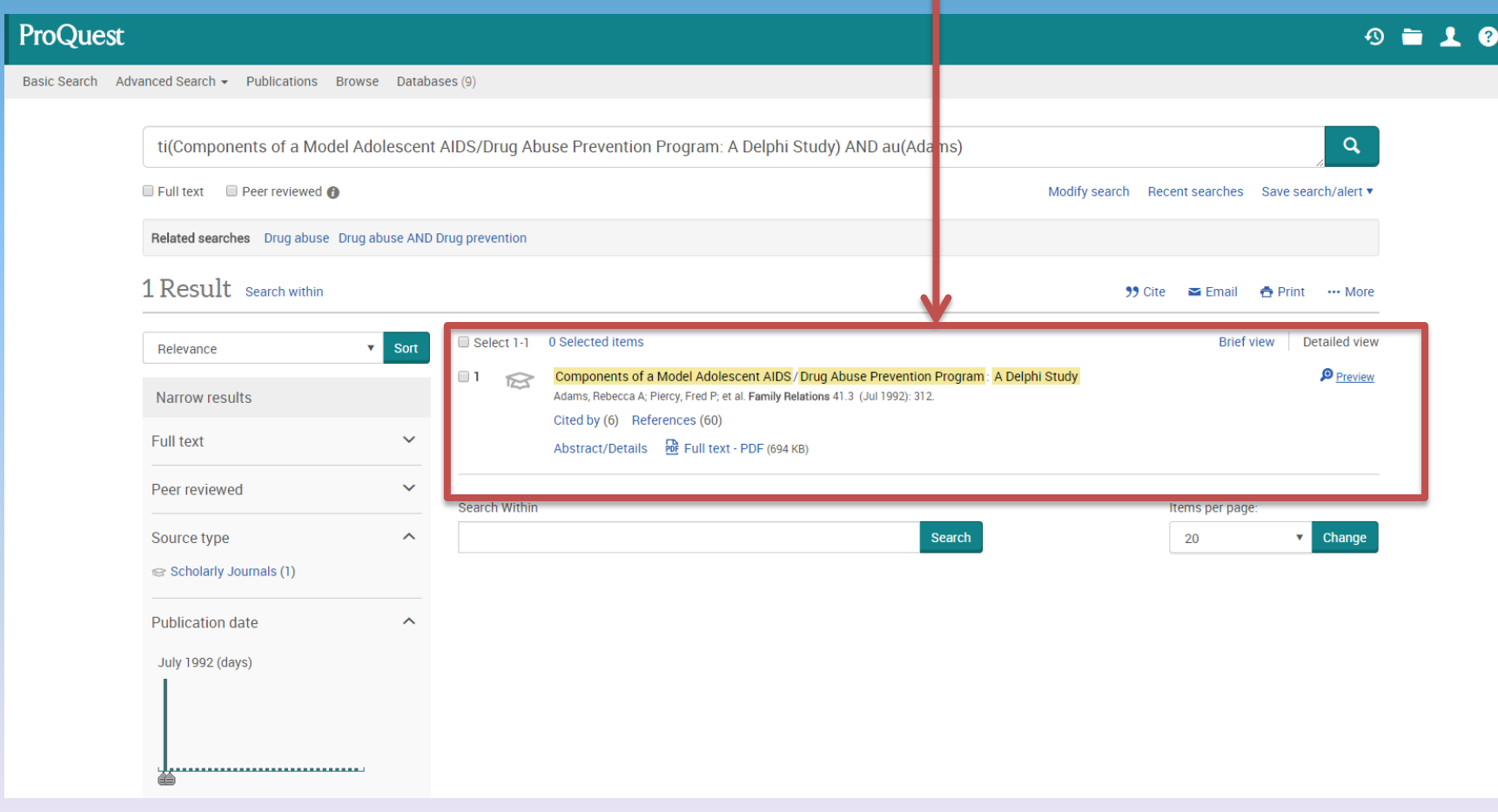